# iMovie Quick Tips- For Mac

iMovie is a non-destructive video editor. This means that filmmakers can experiment, edit, crop, change contrast and color, delete and add audio without changing the original photographs or video clips.

In the Applications folder select the iMovie application

#1 Choose your iMovie HD import setting -

iMovie > Preferences > Video select either large or full-size

Choose: Full-size (the original format of your footage) -- you can down size latter, if necessary

Import video files from external hard drive/computer

File > Import > Movies

#### Select either:

Add files to existing event

OR

Have iMovie create a new event.

generally this is the best choice

use an informative name that will help you when searching for a particular clip

Choose copy, not move

Optimize video original size or large

large does not degrade quality significantly you still have original full size clips

Generate thumbnails for the video in your iPhoto library? NO

# START NEW MOVIE (PROJECT, DOCUMENTARY) File > new project

OR

New Project button + (in the lower right hand corner of the Project Library)

Name the project

No theme

Choose 4:3 for standard definition footage

OR

Widescreen 16:9 for high definition footage.

No standard transitions (uncheck)

## Select file> project properties

Select the frame rate of your camera setting

If you set this incorrectly iMovie will warn you when you add the first video clip, and let you correct at that time

Choose 4 sec for picture duration (can be changed as needed)

Theme transition duration -- applies when added to project

Photo duration -- applies when added to project

Initial photo placement > fit in frame

Initial video placement > fit in frame

#### **MOVE VIDEO CLIPS TO PROJECT**

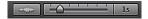

In Event library: to show clip in most detail, drag slider (lower right corner of event viewer) to left

- 1. To view clip, next to star, click on event name, hit space bar to stop and start
- 2. Drag across clip to select portion you wish to use in the video (yellow box will appear)
- 3. Click, hold and drag to new project

OR

- 1. Drag across clip to select portion you wish to use in the video (yellow box will appear)
- 2. Click icon and clip will be added to end of project

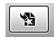

#### ADD STILL PHOTOS TO PROJECT

From iPhoto (not mandatory, but most problem free) click on camera icon right side of iMovie click on events, photos etc drag and drop onto time line

OR

From image folder, simply drag and drop: TIFF, JPEG, to project time line

Hover mouse over image in project time-line, on-screen duration is displayedTo change duration of still in project, double click on clip, change in inspector

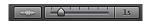

# **EDIT IN THE PROJECT**

To show project in most detail, drag slider (lower right corner of iMovie) to left

There are several approaches to achieve the same result:

#1 Selecting footage to DELETE from a clip in the project Drag across portion of clip you wish to delete from the project (yellow box will appear), hit the Delete key

#2 Selecting footage to SAVE from a clip in the project
Drag across portion of clip you wish to save (yellow box will appear)
Move your mouse inside the yellow box and right click on the clip.
Then select Trim To Selection OR Clip> trim to selection

#3 Clip Trimmer. Move mouse over the clip you wish to edit A "Gear Wheel" will appear Click on Gear Wheel, select Clip Trimmer. the Clip Trimmer will appear in *Event Library* 

Drag the ends of the yellow box to the new beginning and end points press the blue Done button.

#### **EDITING THE FILM (CONT.)**

#### Splitting a Clip

- 1, Move the playhead to the point you want to split the clip
- 2. Right click, select split clip

OR

Move the playhead to the point you want to split the clip

1. Select: Clip>split clip

#### Cutaway

Can be done manually, but made easier by this command.

Allows audio to remain constant, but other images or clips to be brought into the film.

- 1. Select clip, or portion of clip in Events Viewer
- 2. Drag to playhead at point where cutaway is to begin, popup menu will appear
- 3. Choose cutaway

#### Replace clip in film

- 1. Select clip, or portion of clip in Events Viewer
- 2. Drag clip to be delete from film, popup menu will appear
- 3. Choose replace

#### Crop a clip or still

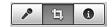

- 1. Click on clip in project timeline
- 2. Click the Crop button on the iMovie toolbar to open the cropping tools in the viewer.
- 3. Drag to resize and reposition the green area to select desired area.
- 4. To test crop for entire clip, hit play button in viewer
- 5. Click blue done button.

#### Pan / Zoom / Kens Burns

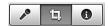

- 1. Click on clip in project timeline
- 2. Click the Crop button on the iMovie toolbar.
- 3. Choose "Ken Burns" Button.
- 4. Green rectangle shows the starts portion of the pan, the red rectangle shows the ends portion.
- 5. Drag to resize and reposition the colored rectangles to set the start and end point of the pan.
- 6. The tiny arrows next to start or end, switches start and end points.
- 7. To test pan for entire clip, hit play button in viewer
- 8. Click blue done button.

# **1**, i

#### **CORRECT COLOR, BRIGHTNESS, CONTRAST**

Adjust, color, brightness, contrast -- better in Photoshop, if possible.

- 1. Click on clip in project timeline
- 2. Click the **i button** on the iMovie toolbar. (Or hit letter i on keyboard)
- 3. Choose video -- even with stills
- 4. Use sliders to adjust exposure, contrast, brightness.
- 5. Click on grey area of scene, in project viewer, to adjust white point

To revert to original still or clip, go to lower left corner of inspector palette, click revert.

OR

Click done.

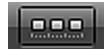

# **DISPLAY PROJECT HORIZONTALLY**

(as timeline) click horizontal display button in upper right corner of project browser.

#### TRANSITION BETWEEN SCENES / FADES

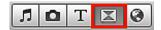

Fade to Black, Cross Dissolve, Fade to White

Click icon to open fades far right side of iMovie Drag selected fade between clips

to change fade duration double click on fade icon in Project timeline when inspector palette opens, type desired duration

To set how much transitions overlap with adjacent clips: Double click on fade icon in Project timeline

## Select either:

All - Maintain Clip Range:

total duration of the project decreases by the length of the transition.

OR

Half - Maintain Project Duration:

total duration of the project remains the same.